## **ООО «ТМК-Центр» ЗАО «ЭНЕРГЕТИЧЕСКИЕ ТЕХНОЛОГИИ»**

# **Программный комплекс «Корпоративная сетевая среда электронного дистанционного обучения персонала»**

**(ПК «Веб-Эксперт»)**

**Версия 2.0.3**

**Руководство слушателя**

Листов 32

Новочеркасск 2016

## Содержание

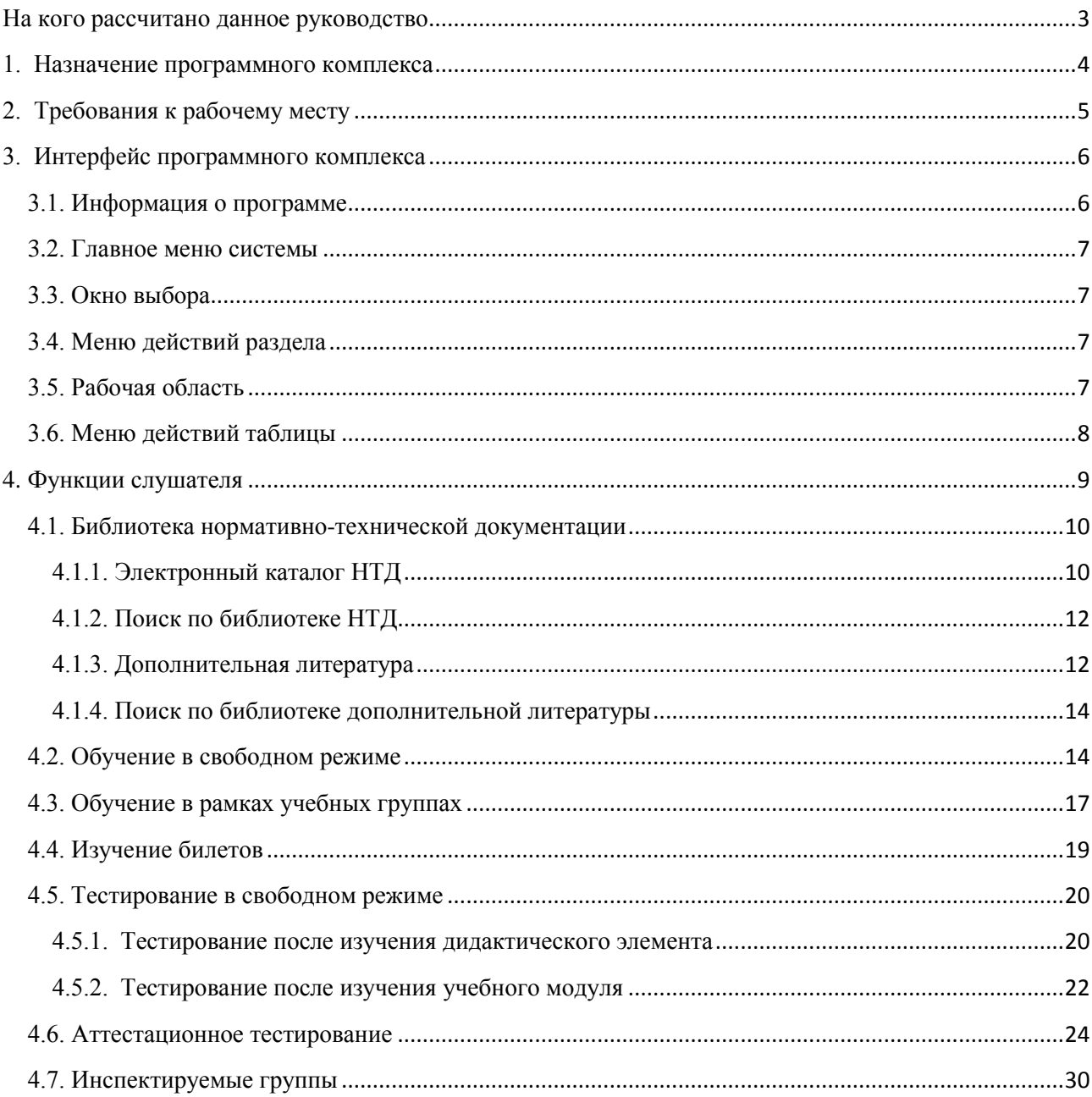

#### **На кого рассчитано данное руководство**

<span id="page-2-0"></span>Данное руководство предназначено для пользователей, проходящих обучение и тестирование с использованием программного комплекса «Корпоративная сетевая среда электронного дистанционного обучения персонала» (далее ПК «Веб-Эксперт»). В нем рассмотрены все необходимые аспекты работы с программным комплексом, начиная от базовых понятий систем дистанционного обучения (СДО) и описания интерфейса системы, заканчивая подробным рассмотрением функций слушателя.

В руководстве не рассматриваются функции других базовых ролей Системы.

Предполагается, что пользователь, работающий с этим документом, уже имеет базовые знания и навыки по следующим направлениям:

- знание персонального компьютера и его периферийных устройств на уровне пользователя;
- навыки работы с операционной системой MS Windows и веббраузером Internet Explorer на уровне пользователя;
- умение работать с приложениями MS Word, MS Excel, Adobe Reader на уровне пользователя.

#### **1. Назначение программного комплекса**

<span id="page-3-0"></span>ПК «Веб-Эксперт» представляет собой систему дистанционного обучения с веб-интерфейсом, позволяющую организовать в сети Интернет (Интранет) полный цикл обучения и проверки знаний персонала компаний различного уровня, включая:

- регистрацию учебных групп;
- регистрацию слушателей и оповещение их по электронной почте о начале (завершении) занятий;
- ведение библиотеки нормативно-технической документации (НТД);
- ведение библиотеки дополнительных материалов;
- создание и редактирование различных типов тестовых заданий;
- создание и публикацию программ обучения и тестирования;
- учет успеваемости слушателей;
- тестирование слушателей;
- другие функции, необходимые для работы Системы.

## **2. Требования к рабочему месту**

<span id="page-4-0"></span>ПК «Веб-Эксперт» является веб-приложением, что сводит к минимуму требования к рабочему месту пользователя.

Производительность компьютера пользователя в общем случае не влияет на скорость его работы с Системой. Все вычисления выполняются на стороне сервера и на клиентский компьютер передаются только результаты в виде html-страниц. Поэтому определяющее значение имеет канал связи между клиентским компьютером и сервером. Рекомендуются следующие параметры:

- не менее 1024 Кбит/с для работы в роли слушателя;
- не менее 2048 Кбит/с в остальных случаях.

Требования к программному обеспечению, установленному на клиентском компьютере, также минимальны. Для работы с ПК «Веб-Эксперт» используется «тонкий клиент» – веб-браузер.

Возможно использование следующих браузеров:

- Microsoft Internet Explorer  $11.0 +$ ;
- Mozilla Firefox  $32.0 +$ ;
- Google Chrome  $37.0 +$ ;

Работа с другими браузерами и более старыми версиями перечисленных также возможна, но корректность отображения страниц не гарантируется.

Для корректной работы Системы необходимы следующие настройки браузера:

- принимать cookie;
- исполнять JavaScript.

Специальных требований к операционной системе, помимо возможности запуска одного из вышеперечисленных браузеров, не предъявляется.

## **3. Интерфейс программного комплекса**

<span id="page-5-0"></span>Интерфейс ПК «Веб-Эксперт» основан на использовании общего набора типовых элементов на всех страницах, что позволяет пользователю легко ориентироваться в его возможностях. На рис. 3.1 представлен пример страницы «Редактор библиотеки НТД» с указанием основных её элементов (областей).

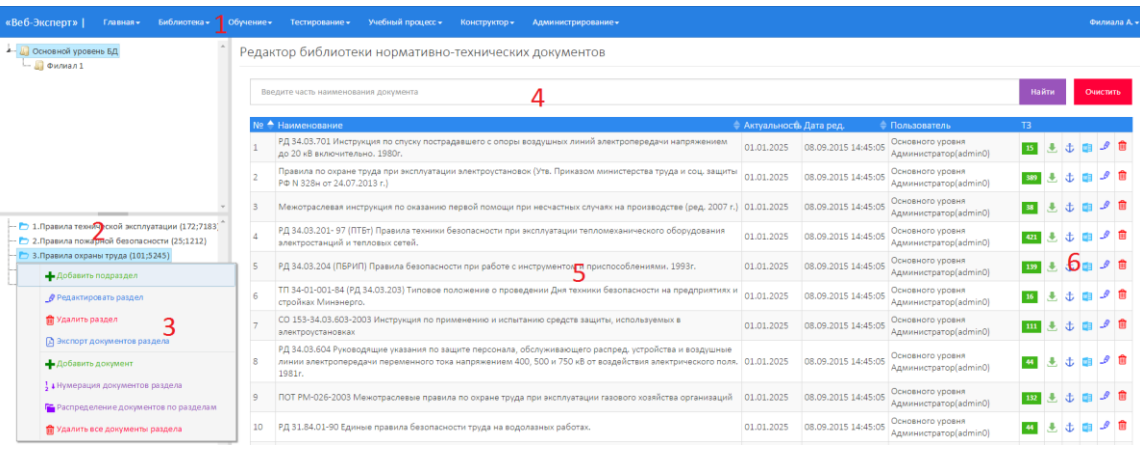

Рис. 3.1. Типовые элементы интерфейса

- 1. Главное меню системы.
- 2. Окно выбора.
- 3. Меню действий раздела.
- 4. Меню поиска.
- 5. Рабочая область.
- 6. Меню действий таблицы.

#### **3.1. Информация о программе**

<span id="page-5-1"></span>Информацию о программе можно просмотреть, выполнив команду «Главная» → «О программе». Эта область отображает информацию о полном наименовании программы, структурном подразделении, на сервере которого установлен ПК «Веб-Эксперт», версии системы, дате последнего обновления библиотеки нормативной документации, а также информацию о количестве лицензий (рис. 3.2).

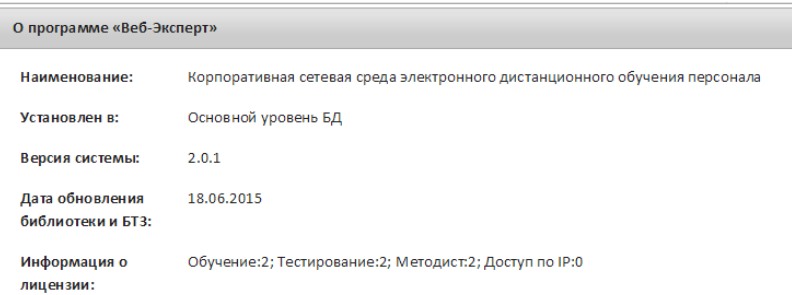

 $\mathbb{R}$ 

#### Рис. 3.2. Форма «О программе»

#### **3.2. Главное меню системы**

<span id="page-6-0"></span>Главное меню – это основной инструмент пользователя в выборе возможного действия. Количество и наполнение пунктов меню определяется ролью, которую исполняет пользователь ПК «Веб-Эксперт».

#### **3.3. Окно выбора**

<span id="page-6-1"></span>Некоторые страницы ПК «Веб-Эксперт» снабжены «окном выбора», расположенным в левой части рабочей области и предназначенным для выбора информации, доступной на текущей странице системы. Данное окно может быть свернуто, для увеличения размера рабочей области.

#### **3.4. Меню действий раздела**

<span id="page-6-2"></span>В меню действий раздела сгруппированы основные функциональные возможности, доступные на текущей странице. В приведенном примере меню содержит функции по работе с документами библиотеки (добавить новый документ, добавить подраздел, выгрузить список документов раздела и т.д.). Некоторые элементы меню являются интерактивными и в зависимости от действий на рабочей области могут скрываться.

#### **3.5. Рабочая область**

<span id="page-6-3"></span>В зависимости от выбранного пункта главного меню и от выбранной функции текущего раздела рабочая область будет наполнена соответствующим контентом.

## **3.6. Меню действий таблицы**

<span id="page-7-0"></span>В меню действий таблицы сгруппирован набор функций по работе над записями таблицы. В зависимости он роли пользователя и уровня филиала отдельные пункты меню могут быть скрыты.

### <span id="page-8-0"></span>**4. Функции слушателя**

Слушатель ПК «Веб-Эксперт» имеет следующие возможности в системе:

- 1. Чтение нормативно-технической документации в библиотеке НТД через Электронный каталог, либо с помощью сервиса Поиск по библиотеке НТД.
- 2. Поиск и скачивание дополнительной литературы для самоподготовки.
- 3. Обучение в свободном режиме открытые программы обучения.
- 4. Обучения в учебных группах специализированные (закрытые) программы обучения, доступные только членам учебной группы.
- 5. Изучение билетов обучение по заранее составленным комплектам билетов.
- 6. Тестирование в свободном режиме тестирование по завершению изучения дидактического элемента или всего учебного модуля, без сохранения протокола и ограничения по времени.
- 7. Тестирование по программам обучения доступно перед началом и по завершению обучения.
- 8. Аттестационное тестирование доступно с компьютеров учебного класса. При этом после прохождения тестирования будет сформирован протокол, а также выставлена оценка. Время тестирования ограничено.
- 9. Тестирование по билетам аттестационное тестирование по заранее составленным комплектам билетов. При этом после прохождения тестирования будет сформирован протокол, а также выставлена оценка. Время тестирования ограничено.
- 10.Участие в соревнованиях тестирование по заранее не известной программе с определенного компьютера класса в определенный период времени.

#### <span id="page-9-0"></span>**4.1. Библиотека нормативно-технической документации**

#### **4.1.1. Электронный каталог НТД**

<span id="page-9-1"></span>При выборе пункта «Библиотека» → «Электронный каталог НТД» появляется страница, на которой отображается дерево выбора филиала (1), дерево выбора раздела библиотеки (2), меню поиска документа в выбранном разделе (3). Справа от названия раздела в круглых скобках указано количество документов, входящих в раздел (рис. 4.1).

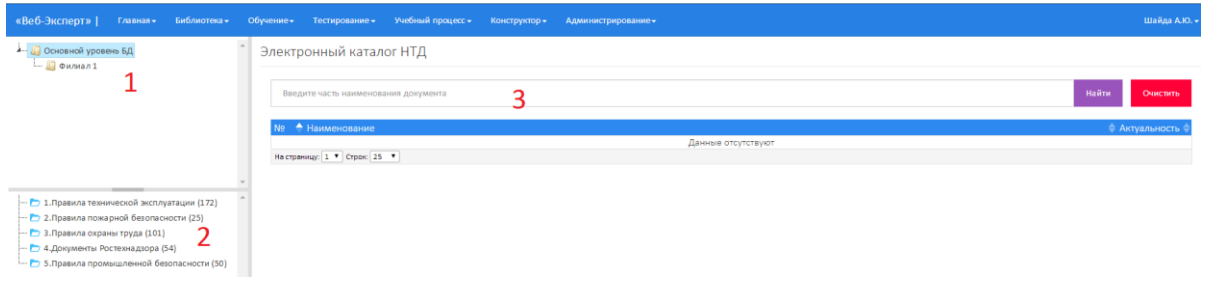

Рис. 4.1. Электронный каталог библиотеки НТД

Чтобы просмотреть разделы библиотеки других филиалов, необходимо нажать в «окне выбора» на наименовании соответствующего филиала. Документы, входящие в раздел, можно просмотреть, нажав на наименование соответствующего раздела библиотеки (рис. 4.2).

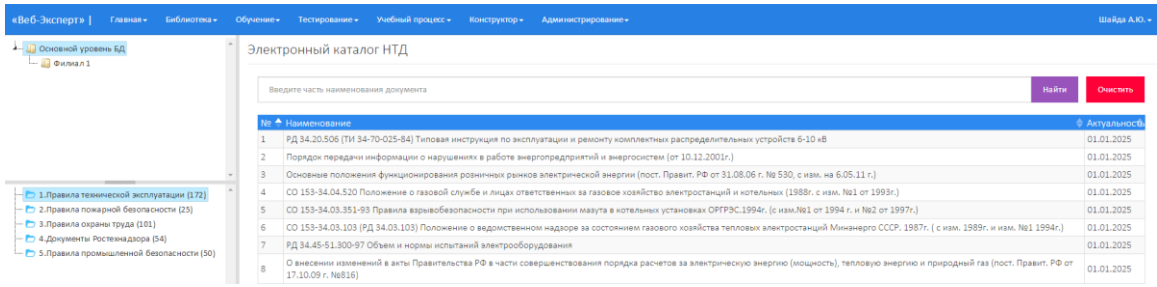

Рис. 4.2. Список документов, входящих в раздел

«Правила технической эксплуатации»

По умолчанию документы в списке отсортированы в порядке, установленном методистом (по полю №). Пользователь может самостоятельно менять порядок сортировки, нажав в заголовке таблицы по соответствующему столбцу(1) (рис. 4.3).

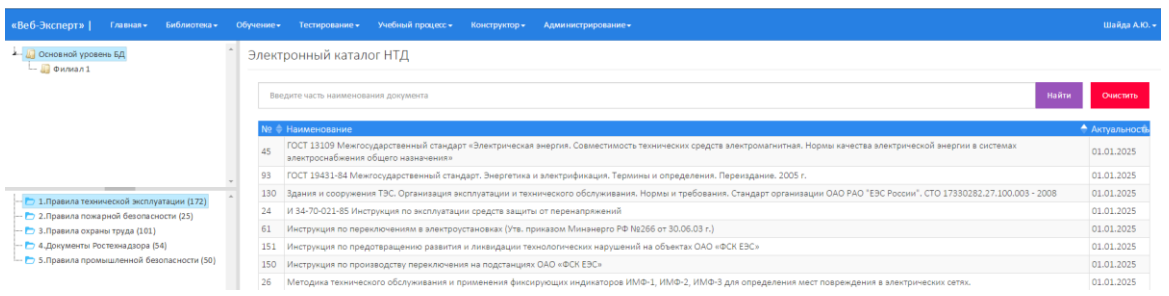

Рис. 4.3. Список документов, отсортированный по алфавиту

Также можно выполнить поиск документа в выбранном разделе библиотеки. Для этого необходимо ввести часть наименования документа в поле поиска (1) и нажать «Найти»(2) (рис. 4.4).

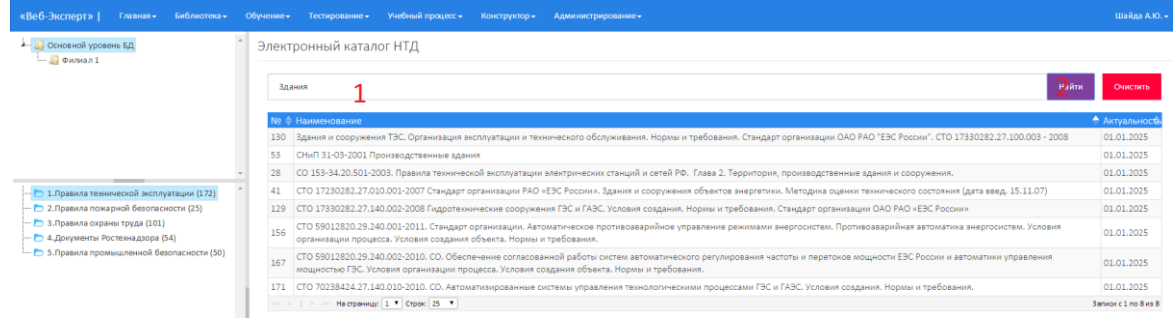

Рис. 4.4. Поиск документов в разделе

Для просмотра текста документа необходимо кликнуть по наименованию документа в таблице. Отобразится окно с оглавлением документа, а при выборе одного из пунктов – его полнотекстовая версия (рис. 4.5).

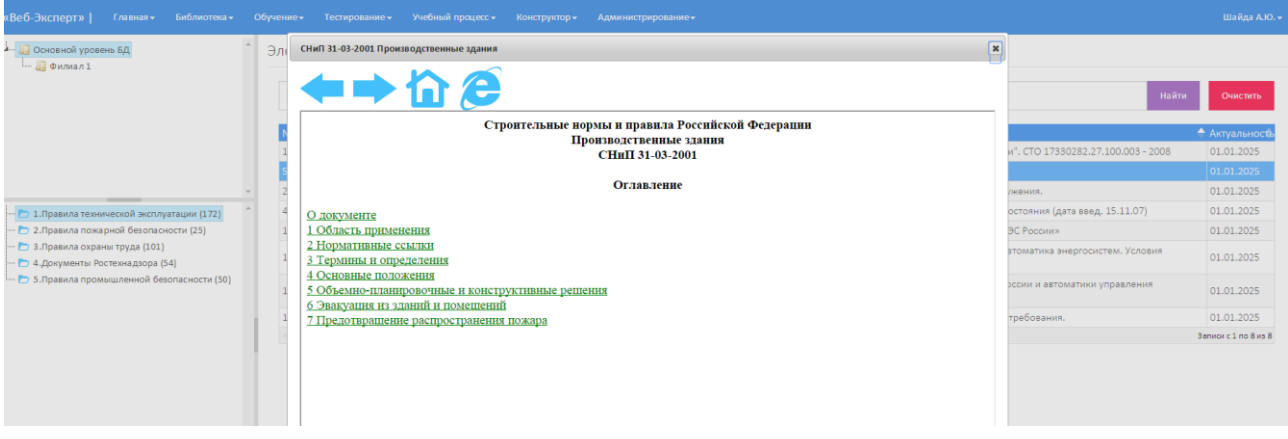

Рис. 4.5. Просмотр текста документа

Для удобства перемещения по разделам библиотеки можно использовать дополнительное меню:

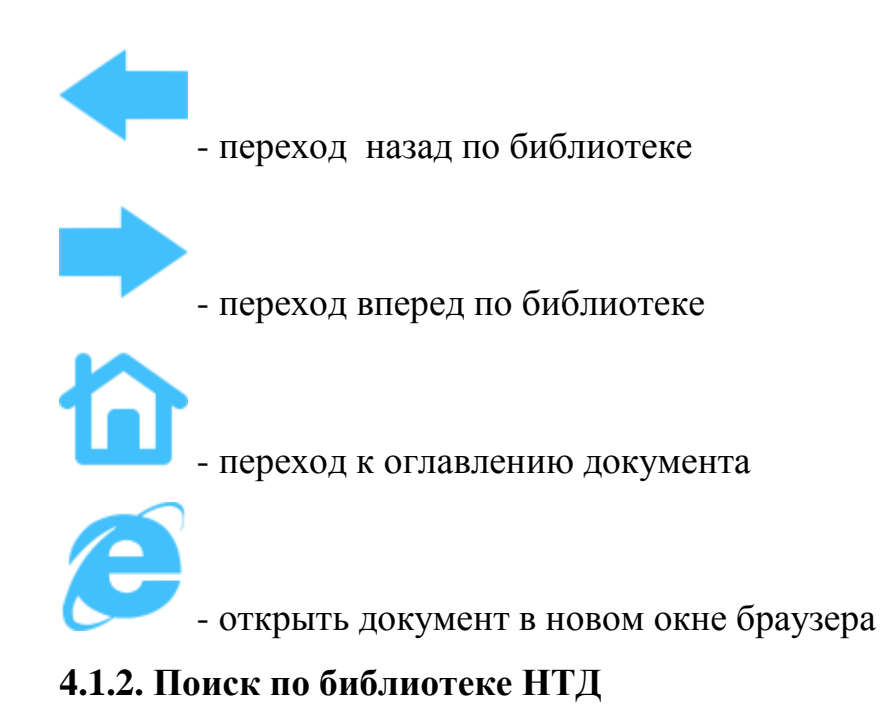

<span id="page-11-0"></span>При выборе пункта меню «Библиотека» → «Поиск по библиотеке НТД» появляется страница, на которой отображается поле для поиска документа по наименованию (1) во всей базе данных и кнопка «Найти»(2) (рис. 4.6).

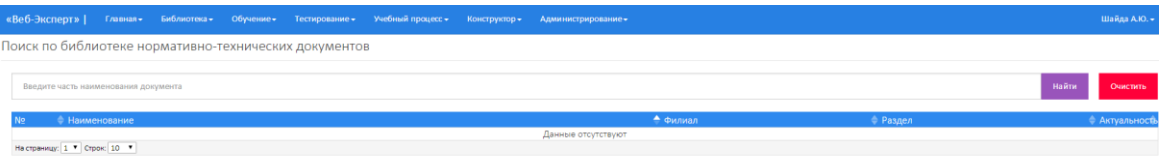

Рис. 4.6. Меню поиска документа

Чтобы произвести поиск документов, необходимо ввести часть наименования в поле поиска и нажать «Найти» (рис. 4.7).

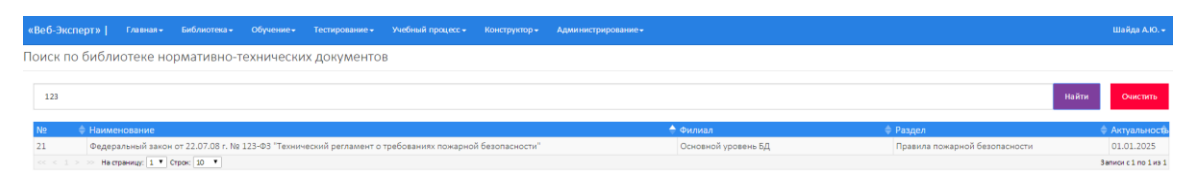

Рис. 4.7. Поиск документа по БД

Для просмотра текста документа необходимо кликнуть по наименованию документа в таблице. Отобразится окно с оглавлением документа, а при выборе одного из пунктов – его полнотекстовая версия (рис. 4.5).

#### **4.1.3. Дополнительная литература**

<span id="page-11-1"></span>При выборе пункта «Дополнительная литература» главного меню «Библиотека» появляется страница, на которой отображается дерево выбора филиала (1), дерево выбора раздела библиотеки дополнительной литературы (2), меню поиска электронных книг в выбранном разделе (3). Справа от названия раздела в круглых скобках указано количество электронных книг, входящих в раздел (рис. 4.8).

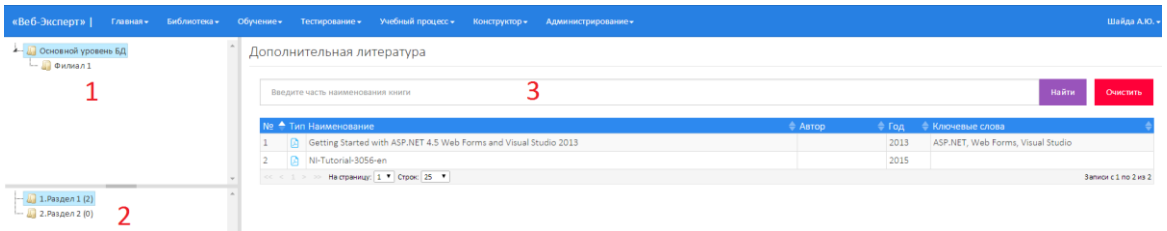

Рис. 4.8. Библиотека дополнительной литературы

Чтобы просмотреть разделы библиотеки других филиалов, необходимо нажать в «окне выбора» на наименовании соответствующего филиала. Книги, входящие в раздел, можно просмотреть, нажав на наименование соответствующего раздела библиотеки.

По умолчанию электронные книги в списке отсортированы по номеру электронной книги в разделе (по полю №). Пользователь может самостоятельно менять порядок сортировки, нажав в заголовке таблицы по соответствующему столбцу.

Также можно выполнить поиск электронных книг в выбранном разделе по наименованию. Для этого необходимо ввести часть наименования книги в поле поиска (1) и нажать «Найти» (рис. 4.9).

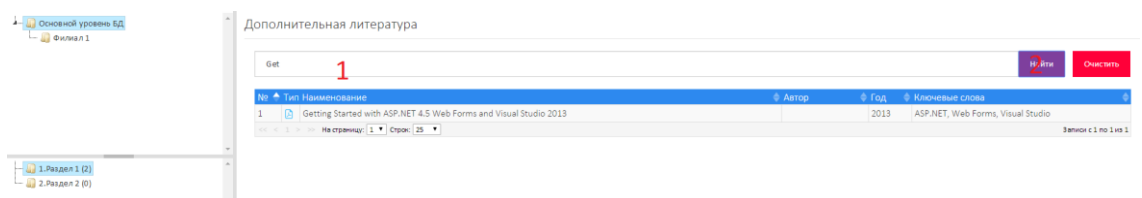

#### Рис. 4.9. Поиск книг

Для скачивания книги на свой локальный диск необходимо кликнуть по наименованию электронной книги в таблице. При этом в зависимости от настроек браузера файл книги будет либо автоматически сохранен в папку «Загрузки», либо будет выдано сообщение с просьбой указать место сохранения файла.

#### **4.1.4. Поиск по библиотеке дополнительной литературы**

<span id="page-13-0"></span>При выборе пункта меню «Библиотека» → «Поиск по библиотеке ДЛ» появляется страница, на которой отображается поле для поиска книги по наименованию (1) во всей базе данных и кнопка «Найти»(2) (рис. 4.10).

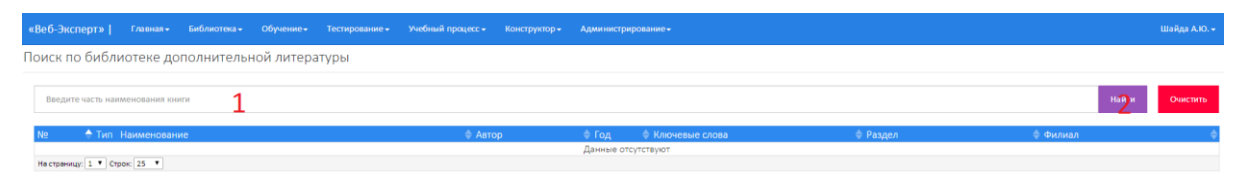

Рис. 4.10. Меню поиска книги

Чтобы произвести поиск книги, необходимо ввести часть наименования в поле поиска и нажать «Найти» (рис. 4.11).

|     |                                        | «Веб-Эксперт»   Главная» Библиотека» Обучение» Тестирование» Учебный процесс» Конструктор Администрирование» |  |         |               |                                   |          |                     | Шайда А.Ю. -         |
|-----|----------------------------------------|----------------------------------------------------------------------------------------------------|--|---------|---------------|-----------------------------------|----------|---------------------|----------------------|
|     |                                        | Поиск по библиотеке дополнительной литературы                                                                |  |         |               |                                   |          |                     |                      |
| get |                                        |                                                                                                    |  |         |               |                                   |          | Найти               | Очистить             |
|     | • Тип Наименование                     |                                                                                                    |  | • Автор | $\bullet$ Год | • Ключевые слова                  | • Раздел | • Филиал            |                      |
|     |                                        | Getting Started with ASP.NET 4.5 Web Forms and Visual Studio 2013                                            |  |         | 2013          | ASP.NET, Web Forms, Visual Studio | Раздел 1 | Основной уровень БД |                      |
|     | $<< 1$ > > Ha crpaning: 1 * Crpac 25 * |                                                                                                    |  |         |               |                                   |          |                     | Sanucu c 1 no 1 us 1 |

Рис. 4.11. Поиск книги по БД

Для скачивания книги на свой локальный диск необходимо кликнуть по наименованию электронной книги в таблице. При этом в зависимости от настроек браузера файл книги будет либо автоматически сохранен в папку «Загрузки», либо будет выдано сообщение с просьбой указать место сохранения файла.

#### **4.2. Обучение в свободном режиме**

<span id="page-13-1"></span>Зарегистрированный в системе с ролью «Слушатель» пользователь ПК «Веб-Эксперт» может получить неограниченный по времени доступ к открытым программам обучения. Для изучения программ, доступных в свободном режиме, необходимо выбрать пункт меню «Обучение»  $\rightarrow$ «Образовательные программы». Отобразится страница содержащая дерево выбора филиала(1), меню поиска программы по наименованию(2), таблицу со списком открытых образовательных программ(3) (рис. 4.12).

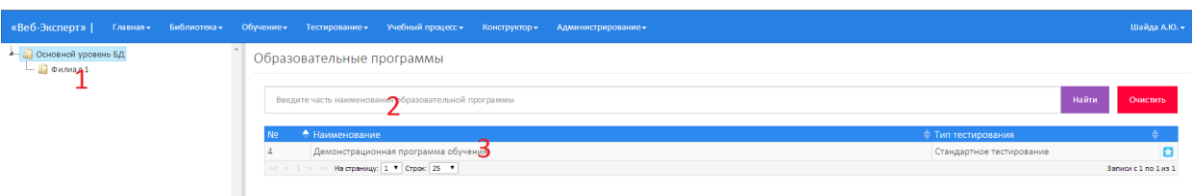

Рис. 4.12. Список открытых программ обучения

Чтобы просмотреть открытые образовательные программы других филиалов, необходимо нажать в «окне выбора» на наименовании соответствующего филиала. Для поиска программы в выбранном филиале необходимо в поле поиска ввести часть наименования программы и нажать кнопку «Найти».

Также слушателям доступна статистика тестирования по каждому модулю программы обучения. Для этого необходимо нажать на « » в строке соответствующей программы обучения.

Для того чтобы начать изучение программы необходимо кликнуть по ее наименованию. Каждая программа может включать в себя модули(1), а каждый модуль может содержать дидактические (учебные) единицы, представляющие собой документы библиотеки(2) (рис. 4.13).

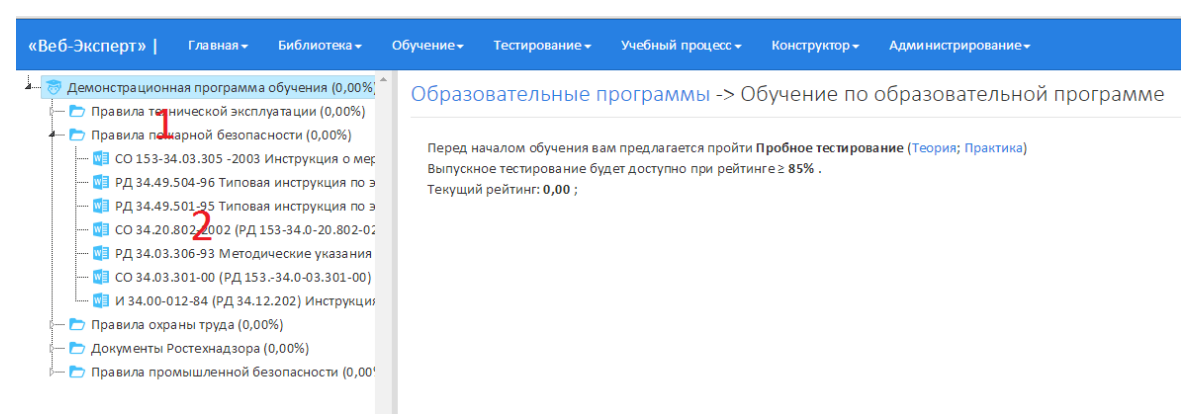

Рис. 4.13. Дерево содержимого выбранной программы обучения

Чтобы просмотреть все доступные учебные модули и учебные единицы программы, необходимо раскрыть соответствующий узел дерева, нажав « \* ». Для перехода к изучению дидактического элемента необходимо в дереве программ выбрать соответствующий узел(1), нажав на него. При этом на рабочей области страницы будет отображаться текст выбранного элемента(2) (рис. 4.14).

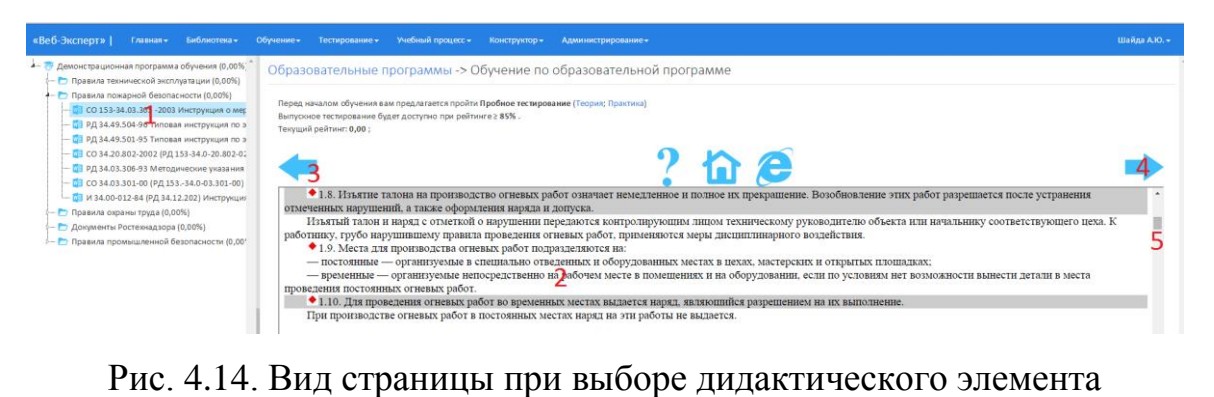

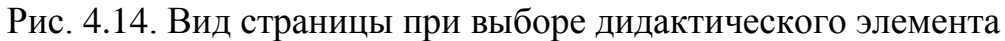

Для прохождения по дидактическому элементу необходимо использовать кнопки «Вперед»(4) и «Назад»(3), причем позиционирование в тексте происходит только по тем позициям, которые были определены методистом как обязательные для изучения в рамках данной дидактической единицы. При достижении конца (начала) документа кнопка «Вперед» («Назад») будет скрыта. Отметим, что помимо кнопок «Вперед» и «Назад» доступен и скроллер(5) для свободного перемещения по тексту документа, а также функция «Открыть в новом окне»(6), открывающая весь документ для свободного чтения в новом окне браузера.

Также слушатель может пройти пробное тестирование по теоретическому и по практическому разделам изучаемой программы обучения в любой момент времени. При этом пробное тестирование доступно только один раз, и приближено по составу вопросов и по принципу формирования теста к экзаменационному. Для доступа к пробному тестированию необходимо нажать по ссылке «Теория» или «Практика» в строке «Перед началом обучения вам предлагается пройти Пробное тестирование» (4.15).

Образовательные программы -> Обучение по образовательной программе

Перед началом обучения вам предлагается пройти Пробное тестирование (Теория: Практика) Выпускное тестирование будет доступно при рейтинге ≥ 85% Текуший рейтинг: 0.00 :

#### Рис. 4.15. Пробное тестирование

После прохождения пробного тестирования будет сформирован и сохранен протокол, а также результат слушателя будет отображаться на странице обучения выбранной программы (рис. 4.16)

Результаты Пробного тестирования: Теория - 0,00; Практика Выпускное тестирование будет доступно при рейтинге ≥ 85%. Текущий рейтинг: 0,00 :

#### Рис. 4.16. Отображение результата пробного тестирования

**Примечание:** Если ссылки для прохождения пробного тестирования не отображаются, это означает, что методистом скрыт данный тип тестирования.

Также по заверению обучения по учебным модулям слушателю станет доступно выпускное тестирование по программе, идентичное пробному.

#### **4.3. Обучение в рамках учебных группах**

<span id="page-16-0"></span>Процесс обучения в учебных группах принципиально не отличается от обучения в свободном режиме. Отличия носят лишь организационный характер:

- 1. Группа может одновременно проходить обучение по нескольким программам.
- 2. Программа обучения доступна слушателю, только если он принадлежит учебной группе.
- 3. Сроки обучения в группе по каждой программе строго ограничены.
- 4. Все данные обучения в группе фиксируются и можно просмотреть всю статистику по слушателю.

Для изучения программы в рамках учебной группы необходимо перейти на страницу «Обучение» → «Учебные группы». Отобразится страница, содержащая дерево выбора филиала(1), в котором организована группа обучения, меню поиска группы по наименованию(2), таблица со списком групп, в которые включен текущий слушатель(3)(рис. 4.17).

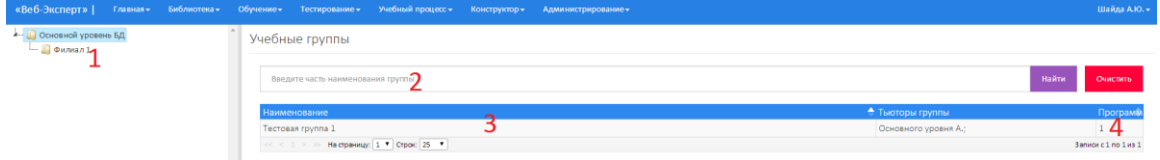

Рис. 4.17. Список учебных групп, доступных слушателю

Если текущий слушатель не входит ни в одну группу, то отобразится страница с сообщением о недоступности групп обучения.

Чтобы просмотреть все программы обучения, назначенные данной группе, необходимо нажать по наименованию соответствующей группы. Отобразится таблица содержащая список программ обучения(1) с указанием даты начала занятий по программе(2), даты окончания занятий по программе(3), предназначена ли программа для соревнований(4), а также поле для просмотра статистики обучения (5) (рис. 4.18).

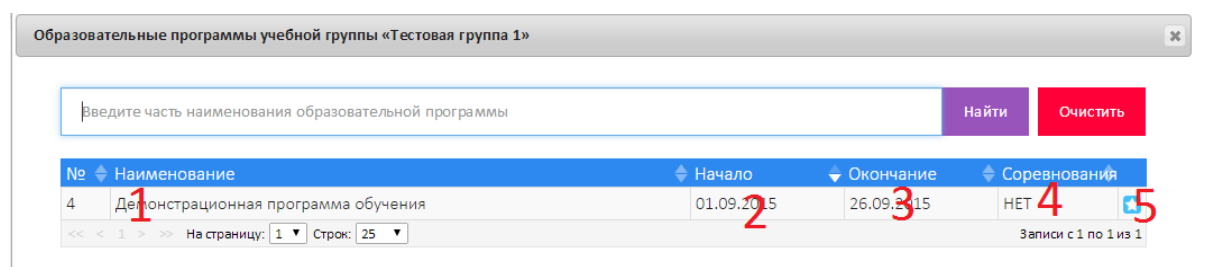

Рис. 4.18. Просмотр программ обучения назначенных группе

Чтобы перейти к изучению определенной программы, необходимо нажать по ее наименованию. Если срок обучения еще не подошел или срок обучения завершен, то ссылка в наименовании программа будет не активной.

Если срок обучения в группе подходит к концу, то пользователю на электронную почту будут приходить напоминания об этом. Также слушатель может просмотреть свою статистику обучения, кликнув на иконку в столбце « **•** » необходимой программы (рис. 4.19).

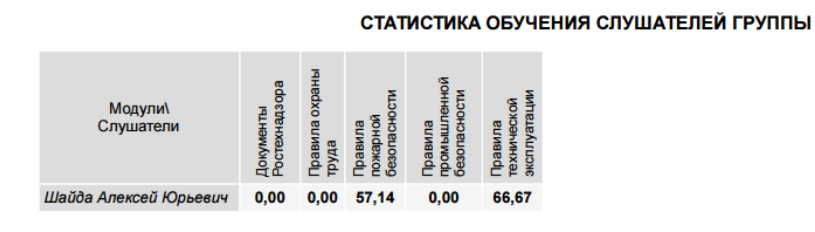

#### Рис. 4.19. Статистика обучения в группе

Некоторые программы группы обучения предусмотрены специально для проведения соревнований. Такие программы имеют в столбце «Соревнования» значение «Да» и предназначены исключительно для тестирования, поэтому статистика обучения по данным программам недоступна. При этом наименование программы соревнований будет скрыто для слушателя до начала соревнований (рис. 4.20).

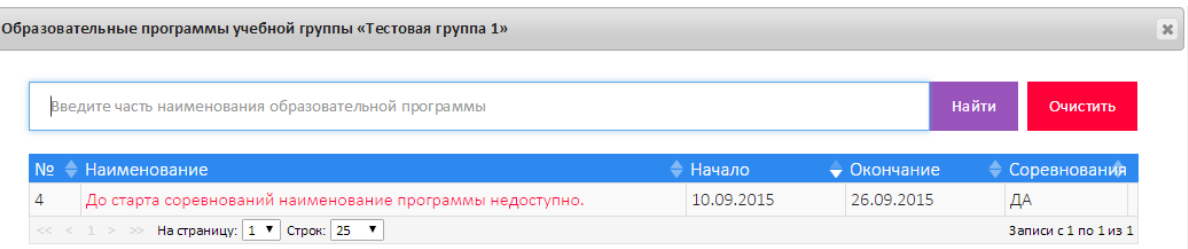

Рис. 4.20. Наименование программы скрыто до начала соревнований

**Примечание:** Для тестирования по программам со статусом «Соревнования» пользователю должна быть назначена роль «Аттестуемый» или с IP компьютера, с которого будет происходить тестирование, должен быть внесен в список компьютеров, с которых разрешено тестирование.

#### **4.4. Изучение билетов**

<span id="page-18-0"></span>Зарегистрированный с ролью «Слушатель» пользователь ПК «Веб-Эксперт» может пройти обучение по заранее составленным комплектам билетов. Для этого необходимо перейти на страницу «Обучение»  $\rightarrow$ «Комплекты билетов». Отобразится страница содержащая дерево выбора филиала(1), меню поиска комплекта билетов по наименованию(2), таблицу со списком доступных комплектов билетов (3) (рис. 4.21).

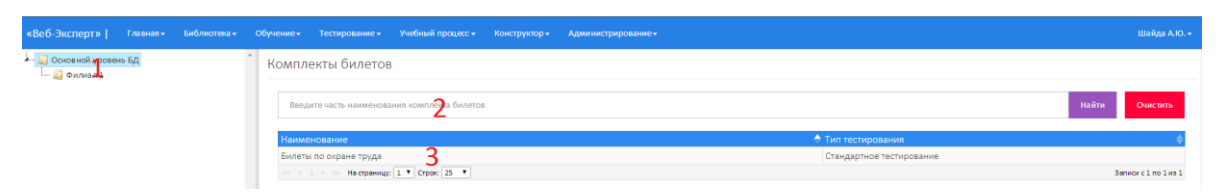

#### Рис. 4.21. Комплекты билетов

Для того чтобы начать изучение билетов необходимо кликнуть по наименованию соответствующего комплекта. Отобразится форма содержащая список билетов выбранного комплекта (1). При выборе билета отобразится меню поиска тестовых заданий(2) и таблица со списком тестовых заданий, входящих в билет (3) (рис. 4.22).

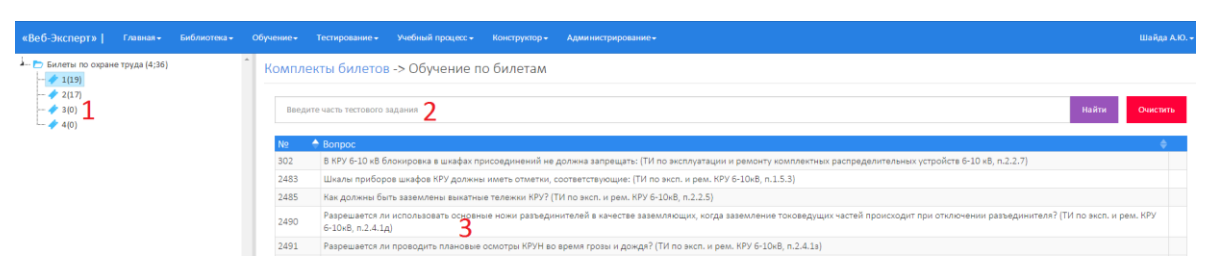

Рис. 4.22. Обучение по билетам

При нажатии в таблице на соответствующее тестовое задание отобразится окно, содержащее текст документа, к которому привязано текущее задание (рис. 4.23).

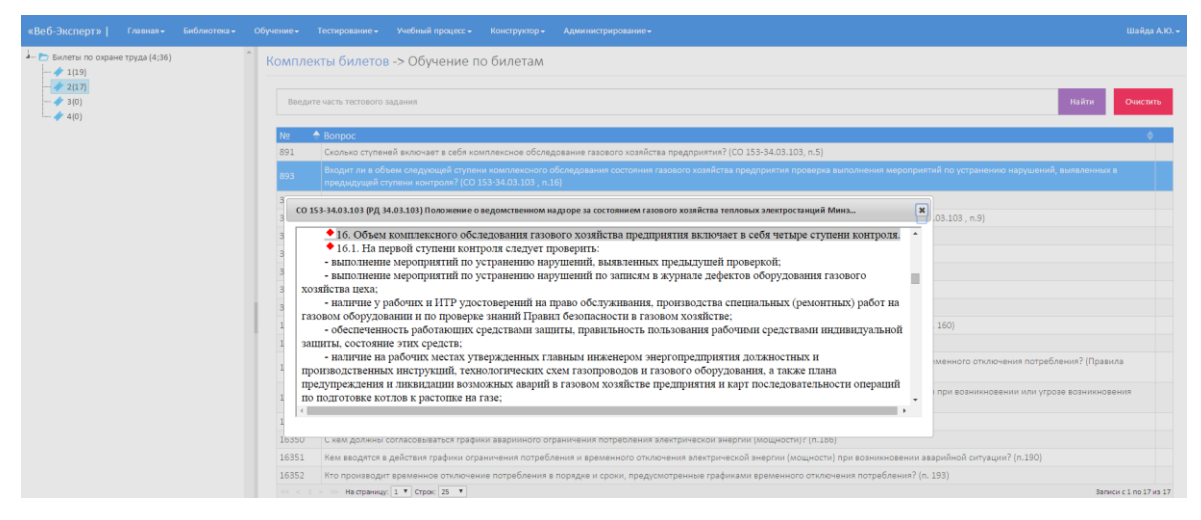

Рис. 4.23. Окно отображения документа

Если к тестовому заданию прикреплено изображение или файл в формате pdf, то напротив него будут отображаться соответствующие пиктограммы, в противном случае поле остается пустым. Для просмотра файла необходимо кликнуть по соответствующей пиктограмме.

## **4.5. Тестирование в свободном режиме**

<span id="page-19-0"></span>Для закрепления пройденного модуля обучения или отдельного дидактического элемента в Системе предусмотрен функционал тестирования без ограничений по времени, одинаковый как для открытых программ обучения, так и для программ, доступных в рамках учебных групп.

#### **4.5.1. Тестирование после изучения дидактического элемента**

<span id="page-19-1"></span>Для того чтобы пройти тестирование после изучения дидактического элемента, необходимо перейти на страницу «Обучение по образовательной программе», затем выбрать программу обучения и далее в дереве программы выбрать необходимый дидактический элемент(1). При этом на рабочей области страницы будет отображаться текст выбранного элемента(2) и кнопка «Тестовый вопрос»(3) (рис. 4.24).

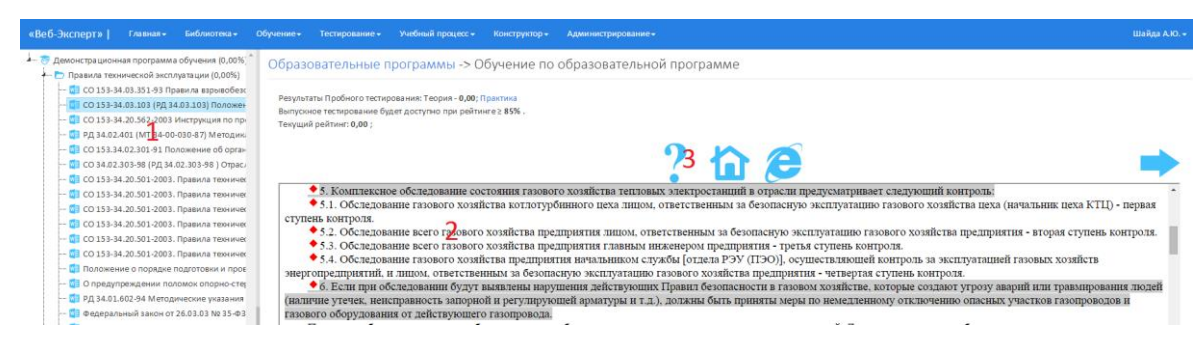

Рис. 4.24.Просмотр дидактического элемента

**Примечание:** Если кнопка «Тестовый вопрос» не отображается над окном документа, это означает, что для него методистом запрещено тестирование в свободном режиме.

Чтобы выполнить тестовое задание к выбранному фрагменту документа необходимо нажать «Тестовый вопрос». Если дидактический элемент относится к теоретическому модулю обучения, то система выдаст на экран одно тестовое задание, выбранное из БД случайным образом. После ответа на предложенный вопрос на экране отобразится результат (рис. 4.25).

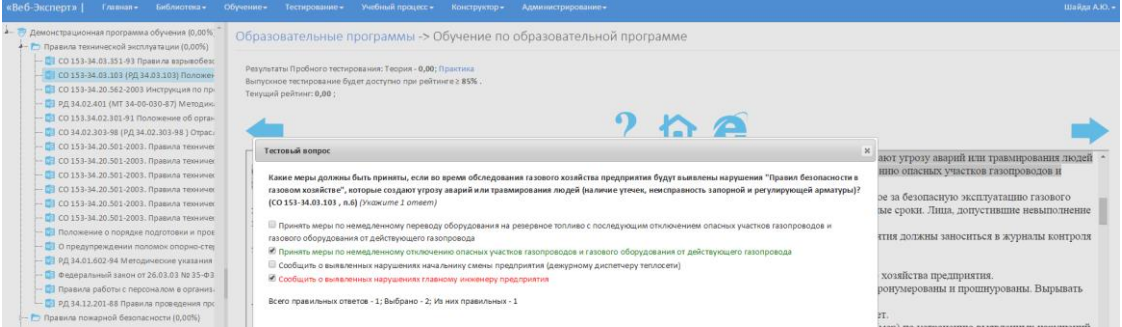

#### Рис. 4.25.Выполнение теоретического тестового задания

Если дидактический элемент относится к практическому модулю обучения и к выбранному документу разработан открытый вариант задания, то откроется новое окно для его выполнения (рис. 4.26).

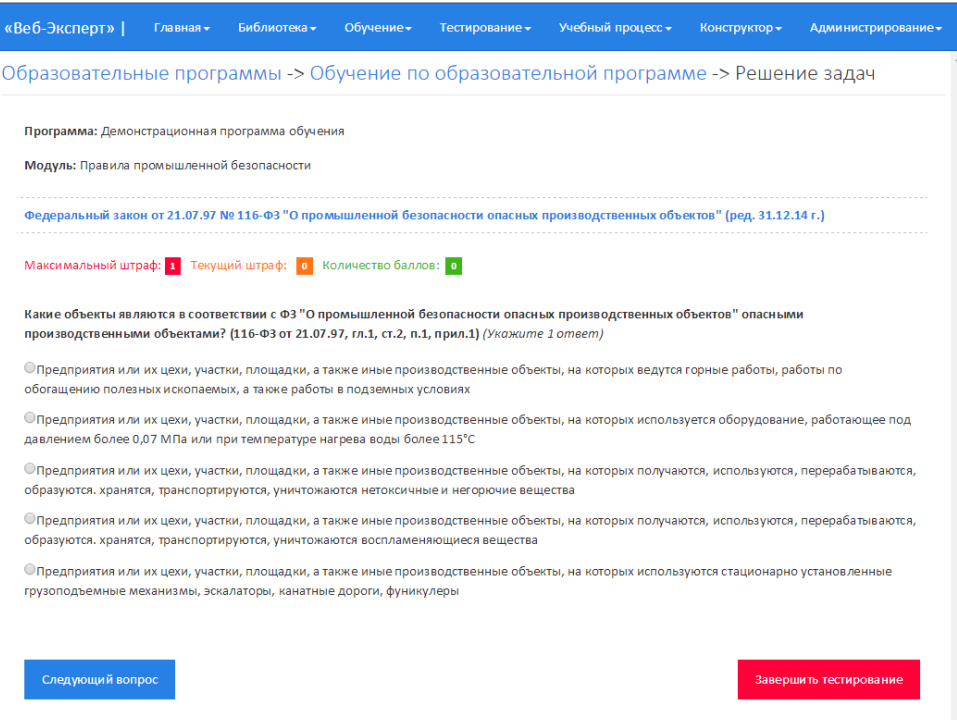

Рис. 4.26.Выполнение практического тестового задания

Практикум по документу включает в себя последовательность вопросов с вариантами ответов. При этом следующий вопрос будет задан в зависимости от выбранного ответа текущего вопроса, а также будут назначены соответствующие баллы и штрафные очки. Если количество штрафных очков превысит максимально допустимое значение, то задача считается не решенной.

#### **4.5.2. Тестирование после изучения учебного модуля**

<span id="page-21-0"></span>Для того чтобы пройти тестирование после изучения учебного модуля, необходимо в дереве программы выбрать необходимый модуль обучения, содержащий документы. При этом в рабочей области отобразится кнопка «Тестирование» (рис. 4.27), нажав на которую запустится процесс тестирования.

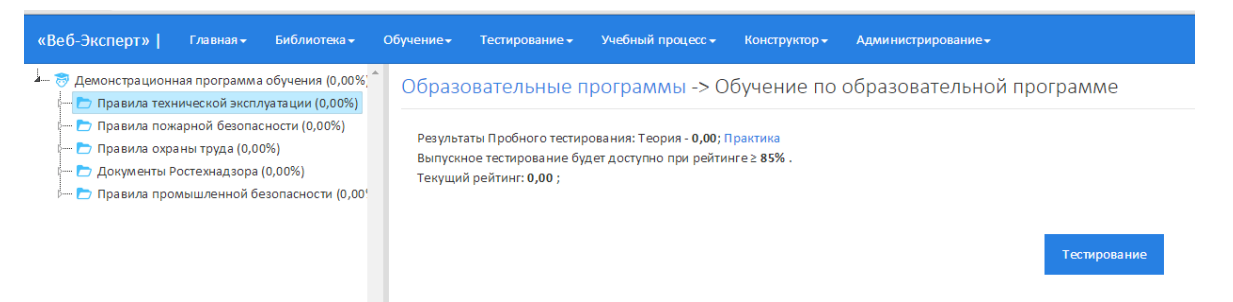

Рис. 4.27.Вид страницы после выбора учебного модуля

**Примечание:** Если кнопка «Тестирование» не отображается при выборе модуля, это означает, что для данного модуля обучения методистом запрещено самотестирование.

Если был выбран теоретический модуль обучения, то будет сформирован тест из тестовых заданий, входящих в каждый дидактический элемент модуля (рис. 4.28).

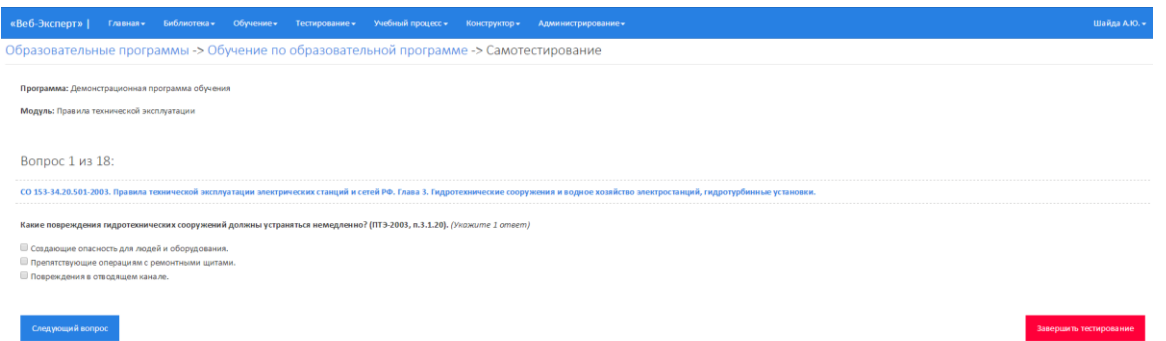

Рис. 4.28.Тестирование по теоретическому модулю обучения

Процесс прохождения тестовых заданий последовательный. Вернуться к уже отвеченному вопросу нельзя. Для ответа на вопрос необходимо выбрать предполагаемые варианты ответа и нажать на кнопку «Следующий Вопрос».

Также можно открыть подсказку - абзац документа текущего вопроса, нажав на наименование документа (рис. 4.29).

| «Веб-Эксперт»                                                                                           | Главная • Библиотека • Обучение» Тестирование» Учебный процесс • Конструктор •<br>Администрирование»                                                                                                    |                           | Шайда А.Ю. -           |
|----------------------------------------------------------------------------------------------------|----------------------------------------------------------------------------------------------------|---------------------------|------------------------|
|                                                                                                    | Образовательные программы -> Обучение по образовательной программе -> Самотестирование                                                                                                    |                           |                        |
| Программа: Демонстрационная программа обучения<br>Модуль: Правила технической эксплуатации              |                                                                                                    |                           |                        |
| Вопрос 1 из 18:                                                                                         | СО 153-34.20.501-2003. Правила технической эксплуатации электрических станций и сетей РФ. Глава 3. Гидротехнические сооружения и                                                                                                    | $\boldsymbol{\mathsf{x}}$ |                        |
| СО 153-34.20.501-2003. Правила технической эксплуатации:                                                | • 3.1.20. Повреждения гидротехнических сооружений, создающие опасность для людей, оборудования и других<br>сооружений, должны устраняться немедленно.                                                                                                    |                           |                        |
| Какие повреждения гидротехнических сооружений должны<br>© Создающие опасность для людей и оборудования. | • 3.1.21. Противоаварийные устройства, водоотливные и спасательные средства должны быть исправными и<br>постоянно находиться в состоянии готовности к действию.<br>• 3.1.22. Для предотвращения аварийных ситуаций от селевых выносов на притоках рек и в оврагах при                                                                                                    |                           |                        |
| <b>Препятствующие операциям с ремонтными щитами.</b><br><b>Повреждения в отводящем канале.</b>          | необходимости должны производиться горномелиоративные работы. Подходные участки к селепроводам, пересекающим<br>каналы, и сами селепроводы должны по мере необходимости очищаться.<br>• 3.1.23. Участки скальных откосов и бортов каньонов, на которых возможны камнепады, опасные для                                                                                                    |                           |                        |
| Следующий вопрос                                                                                        | обслуживающего персонала, сооружений и оборудования электростанций, должны регулярно обследоваться и очишаться<br>от камней.<br>Камнезашитные сооружения (камнезадерживающие сетки, камнеловки) должны содержаться в исправном состоянии<br>и своевременно разгружаться от накопившихся камней.<br>• 3.1.24. Капитальный ремонт гидротехнических сооружений должен проводиться в зависимости от их состояния<br>без создания по возможности помех в работе электростанции. |                           | Завершить тестирование |

Рис. 4.29. Подсказка

Закончить процесс тестирования можно на любом вопросе. Для этого необходимо нажать кнопку «Завершить тестирование». Время тестирования неограниченно. По завершению тестирования будет на экран выдан протокол (рис. 4.30).

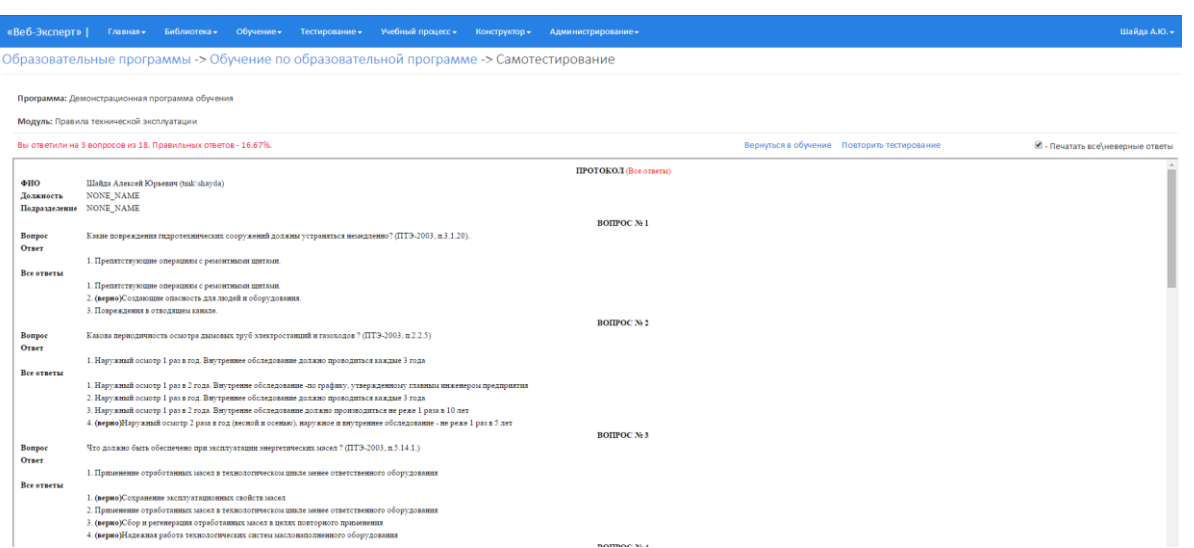

Рис. 4.30. Протокол тестирования по теоретическому модулю обучения

**Примечание:** Протокол тестирования по модулю обучения не сохраняется в БД.

Если был выбран практический модуль обучения, то будет сформирован тест, включающий в себя последовательность открытых задач по каждому дидактическому элементу модуля. Каждая задача включает в себя последовательность вопросов с вариантами ответов. При этом следующий вопрос будет задан в зависимости от выбранного ответа текущего вопроса, а также будут назначены соответствующие балы и штраф. Каждый вопрос может сопровождаться рисунком с комментариями.

Если количество штрафов превысит максимально допустимое значение, то задача считается не решенной, и выполняется автоматический переход к следующей задачи.

#### **4.6. Аттестационное тестирование**

<span id="page-23-0"></span>Для того чтобы пройти аттестационное тестирование, необходимо выбрать пункт главного меню «Тестирование». Данный пункт меню доступен в двух случаях:

- 1. С компьютеров, IP адреса которых включены в список имеющих доступ к тестированию.
- 2. Если текущему пользователю установлена роль «Аттестуемый».

Далее необходимо выбрать форму проведения тестирования «по программам» или «по билетам».

При выборе пункта меню «Тестирование» → «Программы для тестирования» отобразится страница ввода персональных данных тестируемого и выбора учебной программы (рис. 4.31).

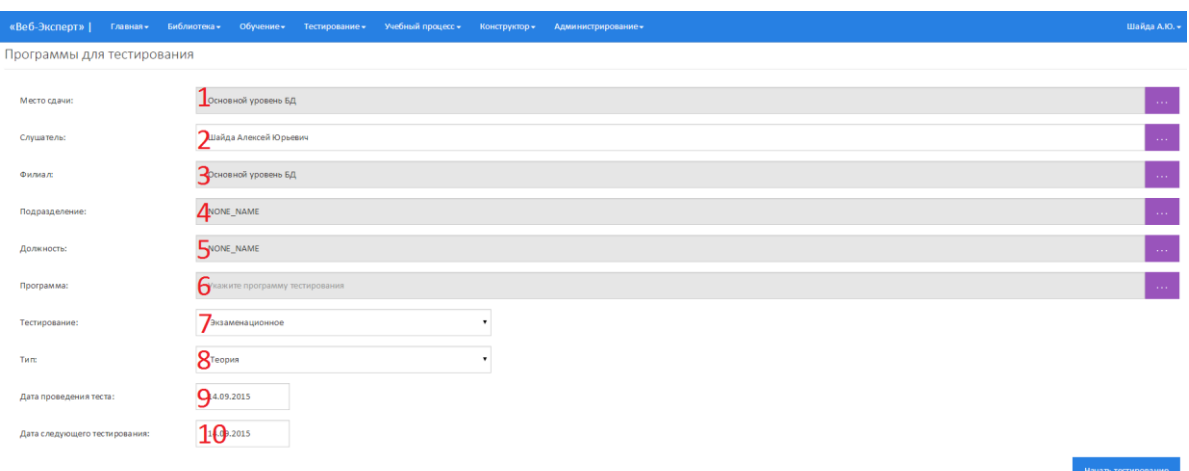

Рис. 4.31. Вид страницы «Программы для тестирования»

Поле «Место сдачи»(1) необходимо для определения филиала, в папке которого будет лежать протокол тестирования пользователя.

Поле «Пользователь»(2) можно заполнять как вручную, указав ФИО, так и с помощью выбора из справочника пользователей системы (рис. 4.32). Для вызова окна поиска пользователя в справочнике необходимо нажать «…» напротив поля «Слушатель». При выборе пользователя из справочника автоматически заполняются поля: филиал(3), подразделение(4), должность(5).

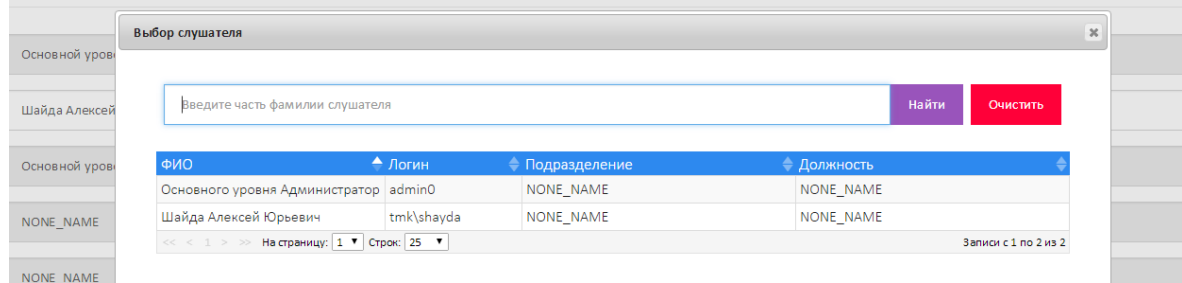

#### Рис. 4.32. Выбор пользователя из справочника

При этом поля филиал(3), подразделение(4), должность(5) можно заполнять произвольно из соответствующих справочников. Справочники подразделение(4) и должность(5) являются зависимыми от справочника филиалов(3), т.е. отображают списки должностей и подразделений выбранного филиала (рис. 4.33, рис. 4.34, рис. 4.35).

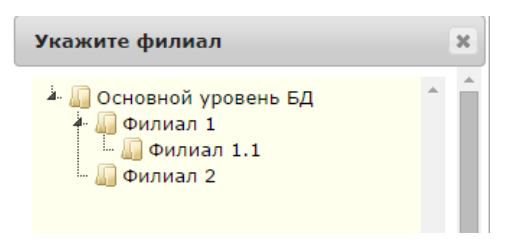

Рис. 4.33. Выбор поля «Филиал»

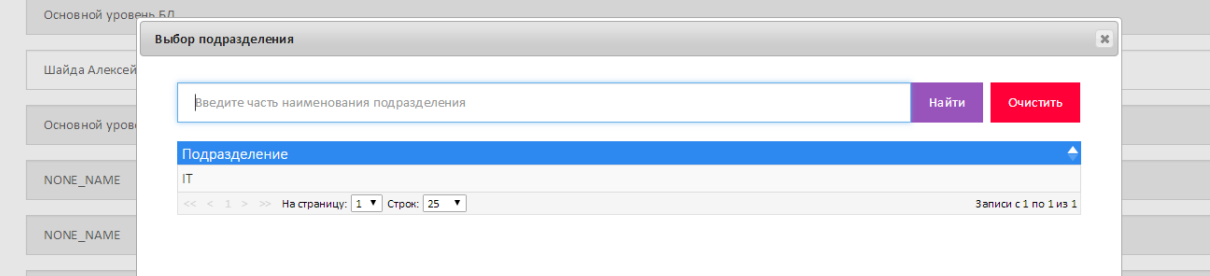

Рис. 4.34. Выбор поля «Подразделение»

| Основной уровень БЛ |                                                         |                          |
|---------------------|---------------------------------------------------------|--------------------------|
|                     | Выбор должности                                         | $\boldsymbol{\varkappa}$ |
| Шайда Алексей       |                                                         |                          |
|                     | Введите часть наименования должности                    | Найти<br>Очистить        |
| Основной уров       |                                                         |                          |
|                     | Должность                                               |                          |
| NONE NAME           | Программист 1 кат                                       |                          |
|                     | <<< < 1 > > Ha страницу: $\boxed{1 - 1}$ Строк: 25 $-1$ | Записи с 1 по 1 из 1     |
| NONE NAME           |                                                         |                          |
|                     |                                                         |                          |

Рис. 4.35. Заполнение поля «Должность»

Чтобы выбрать программу тестирования, необходимо нажать на кнопку «…» напротив поля «Программа» (6). В результате отобразится окно со списком открытых программ тестирования (рис. 4.36).

| $\bullet$ - Программы места сдачи; $\circ$ - Все программы<br>Шайда Алексей |                          |       |                      |
|-----------------------------------------------------------------------------|--------------------------|-------|----------------------|
| Введите часть наименования программы тестирования<br>Основной уров          |                          | Найти | Очистить             |
| № <del>•</del> Наименование                                                 | • Тип тестирования       |       | След. тест           |
| NONE NAME<br>Демонстрационная программа обучения<br>4                       | Стандартное тестирование |       | 3                    |
| <<< < 1 > > На страницу: 1 7 Строк: 25 7                                    |                          |       | Записи с 1 по 1 из 1 |
| NONE NAME                                                                   |                          |       |                      |
|                                                                             |                          |       |                      |

Рис. 4.36. Выбор программы тестирования

По умолчанию отображаются программы филиала, который установлен в качестве «места сдачи»(1) экзамена слушателем.

Чтобы выбрать программу, необходимо кликнуть по ее наименованию. При этом автоматически будет установлена дата следующего тестирования(10) (рис. 4.37).

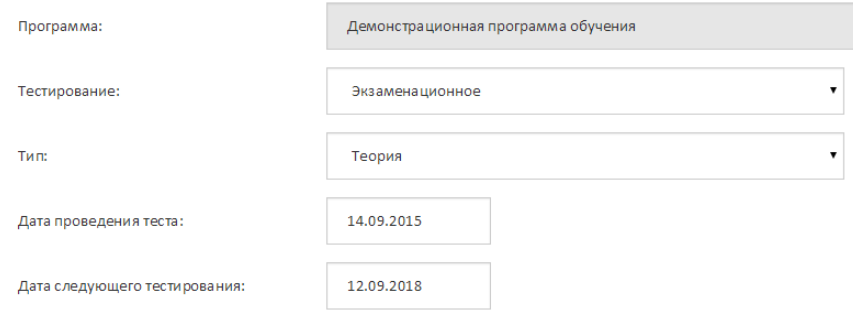

Рис. 4.37. Автоматическая установка даты следующего тестирования

После выбора программы обучения необходимо выбрать тип тестирования(7) и форму проведения теста(8).

Чтобы приступить к тестированию, необходимо заполнить все поля и нажать кнопку «Начать тестирование».

При этом могут быть выданы следующие сообщения:

- «Для программы не сформированы билеты. Обратитесь к тьютору» – означает, что методист не установил, какое количество вопросов необходимо включать в программу из каждого документа.
- «Для программы не установлен тип тестирования. Обратитесь к тьютору» – означает, что методист не установил тип тестирования для программы.
- «Отказано в доступе к тестированию» означает, что компьютер не включен в список допустимых для тестирования, или у учетной записи нет прямого доступа к тестированию.

Тестирование в форме выполнения практикума заключается в решении ряда задач, каждая из которых содержит серию тестовых заданий, предъявляемых в определенной последовательности. Задача считается решенной, когда получены верные ответы на все предъявленные вопросы.

27

При итоговой оценке результатов тестирования учитывается общее количество набранных баллов и полученных штрафов по всем задачам (рис. 4.38).

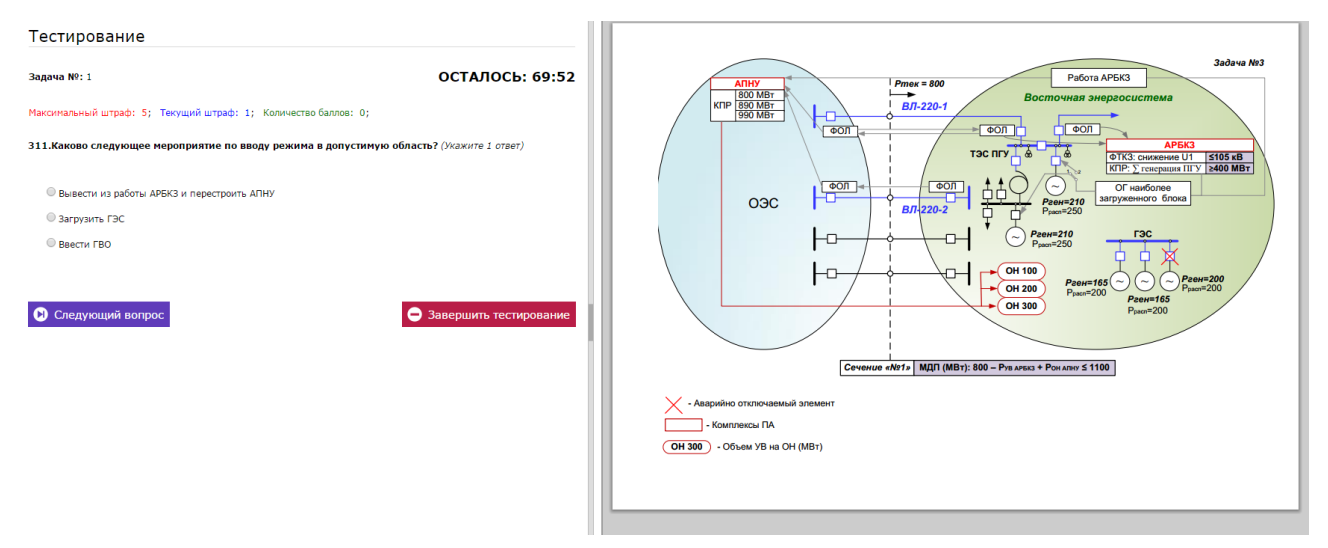

Рис. 4.38. Тестирование в форме выполнения практикума

При тестировании по теории процесс прохождения тестовых заданий произвольный. Можно как переходить от вопроса к вопросу, используя навигацию «Предыдущий вопрос» («Следующий вопрос»), так и делать произвольный выбор вопроса, используя таблицу номеров вопросов в меню слева (рис. 4.39).

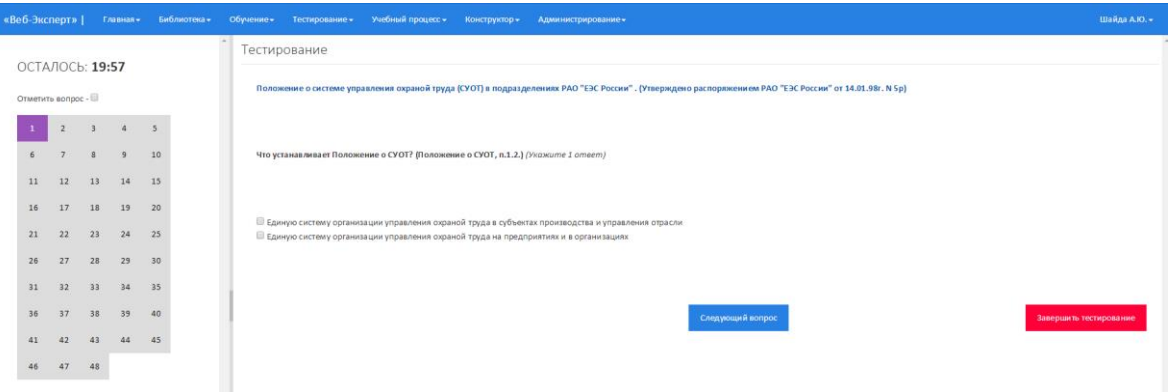

Рис. 4.39. Аттестационное тестирование

Завершение тестирования произойдет в двух случаях: если закончится время, отведенное на тест, либо слушатель нажмет кнопку «Завершить тестирование». После завершения тестирования отобразится страница с результатом тестирования (рис. 4.40).

|                          |                                                                                                    |        |              |                                              | ПРОТОКОЛ          |      |                                                           |  |  |              |  |
|--------------------------|----------------------------------------------------------------------------------------------------|--------|--------------|----------------------------------------------|-------------------|------|-----------------------------------------------------------|--|--|--------------|--|
|                          | Фамилия И.О. Шайда Алексей                                                                                                    |        |              |                                              |                   |      |                                                           |  |  |              |  |
| Дата экзамена 10.03.2014 |                                                                                                    |        |              |                                              |                   |      |                                                           |  |  |              |  |
| дц                       | Исполнительный аппарат ОАО «СО ЕЭС»                                                                                             |        |              |                                              |                   |      |                                                           |  |  |              |  |
|                          | Подразделение Оперативно-диспетчерская служба                                                                                   |        |              |                                              |                   |      |                                                           |  |  |              |  |
| Должность                | Ведущий специалист                                                                                                    |        |              |                                              |                   |      |                                                           |  |  |              |  |
| Результат                | 4,0                                                                                                    |        |              |                                              |                   |      |                                                           |  |  |              |  |
| Время<br>тестирования    | 60                                                                                                    |        |              |                                              |                   |      |                                                           |  |  |              |  |
| Следующая<br>проверка    | 08.03.2019                                                                                                    |        |              |                                              |                   |      |                                                           |  |  |              |  |
| Программа                | Аттестационное тестирование (НТД)                                                                                               |        |              |                                              |                   |      |                                                           |  |  |              |  |
|                          |                                                                                                    |        |              | Всего Правильных Неправильных Неполных Баллы |                   |      |                                                           |  |  |              |  |
|                          | Энергетическая безопасность. Технологический раздел 11                                                                          |        | $2(18, 2\%)$ | $9(81,8\%)$                                  | 0(0,0%            | 4,00 |                                                           |  |  |              |  |
|                          | Энергетическая безопасность. Законы и постановления 7                                                                           |        | $O(0.0\%)$   | 7(100.0%)                                    | O(0,0%            | 0.00 |                                                           |  |  |              |  |
| <b>TEMbI</b>             | Энергетическая безопасность. Работа с персоналом                                                                                | $\sim$ | 0(0,0%       | 4(100,0%)                                    | O(0,0%            | 0.00 |                                                           |  |  |              |  |
|                          | Охрана труда                                                                                                    | 5      | 0(0.0%       | $5(100,0\%)$                                 | 0(0,0%            | 0,00 |                                                           |  |  |              |  |
|                          | Энергетическая безопасность. Технический раздел                                                                                 | 3      | O(0.0%       | $3(100.0\%)$                                 | O(0,0%            | 0.00 |                                                           |  |  |              |  |
|                          | итого                                                                                                    | 30     | 2(6,7%       | 28(93,3%)                                    | $0(0,0\%)$ 4,00   |      |                                                           |  |  |              |  |
|                          |                                                                                                    |        |              |                                              |                   |      |                                                           |  |  | (Все ответы) |  |
|                          |                                                                                                    |        |              |                                              |                   |      | ТЕМА: Энергетическая безопасность. Технологический раздел |  |  |              |  |
|                          |                                                                                                    |        |              |                                              | <b>BONPOCNº 1</b> |      |                                                           |  |  |              |  |
| <b>Bonpoc</b>            | Превышение максимально допустимых значений перетоков должно ликвидироваться: ?                                                  |        |              |                                              |                   |      |                                                           |  |  |              |  |
|                          | Всего ответов - 4 Выбрано - 2 Из них правильных - 2                                                                             |        |              |                                              |                   |      |                                                           |  |  |              |  |
| Ответ                    |                                                                                                    |        |              |                                              |                   |      |                                                           |  |  |              |  |
|                          | 1. (верно)средствами вторичного регулирования режима автоматически за время не более 5 минут;                                   |        |              |                                              |                   |      |                                                           |  |  |              |  |
|                          | 2. (верно) оперативно (при отсутствии либо неэффективности автоматических ограничителей перетока) - за время не более 20 минут; |        |              |                                              |                   |      |                                                           |  |  |              |  |
| Все ответы               |                                                                                                    |        |              |                                              |                   |      |                                                           |  |  |              |  |

Рис. 4.40. Результат аттестационного тестирования

**Примечание:** Методист может скрыть протокол, формирующийся по окончанию тестирования. При этом слушателю будет доступна основная информация и набранный им балл.

При выборе пункта меню «Тестирование» → «Билеты для тестирования» отобразится страница ввода персональных данных тестируемого и выбора необходимого комплекта билетов (рис. 4.41).

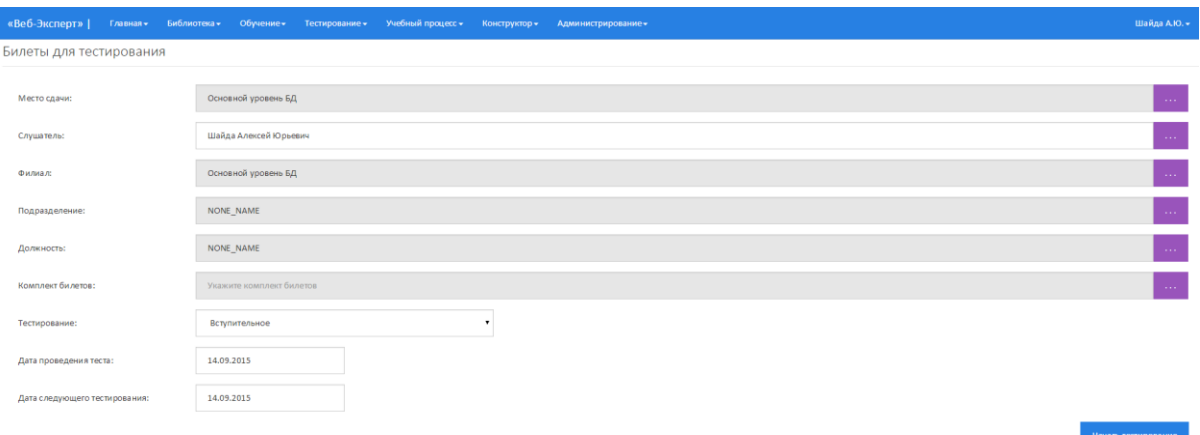

Рис. 4.41. Вид страницы «Билеты для тестирования»

**Примечание 1:** Процедура заполнения формы «Билеты для тестирования» не имеет принципиальных отличий от описанной ранее процедуры заполнения формы «Программы для тестирования».

 **Примечание 2:** Каждый билет содержит фиксированный набор вопросов из БД. Для проведения тестирования выбирается случайный билет из выбранного комплекта.

### **4.7. Инспектируемые группы**

<span id="page-29-0"></span>Зарегистрированный в системе пользователь ПК «Веб-Эксперт» может быть назначен инспектором групп обучения. Чтобы просмотреть список групп, в которых Вы являетесь инспектором, необходимо перейти на страницу «Инспектируемые группы» (рис. 4.42).

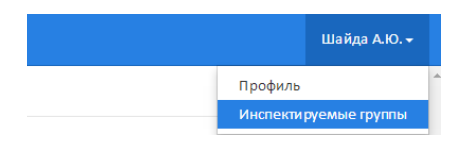

Рис. 4.42. Выбор пункта меню «Инспектируемые группы»

Отобразится страница, содержащая дерево выбора филиала(1), в котором организована группа обучения, меню поиска группы по наименованию(2), таблица со списком групп, в которых текущий пользователь является инспектором(3). Рядом с наименованием группы в круглых скобках указано количество программ, назначенных данной группе для изучения(4) (рис. 4.43).

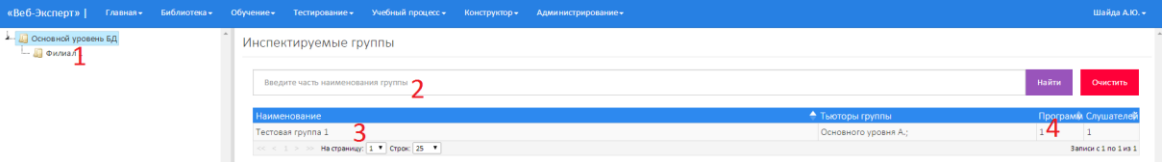

Рис. 4.43. Список инспектируемых групп

Чтобы просмотреть программы обучения, назначенные данной группе, необходимо нажать по наименованию соответствующей группы (рис. 4.44).

| - 4 Основной уровень БД<br><b>L</b> Филиал 1 | Инспектируемые группы                                                                                |            |             |              |                      |                                 |
|----------------------------------------------|----------------------------------------------------------------------------------------------------|------------|-------------|--------------|----------------------|---------------------------------|
|                                              | Введите часть наименования группы                                                                    |            |             |              |                      | Найти<br>Очистить               |
|                                              | <b>Наименование</b>                                                                                  |            |             |              | • Тьюторы группы     | Программ Слушателей             |
|                                              | Гестовая группа 1                                                                                    |            |             |              | Основного уровня А.; | $\vert 1 \vert - \vert 1 \vert$ |
|                                              | Образовательные программы учебной группы «Тестовая группа 1»                                         |            |             |              |                      | Bankok c 1 no 1 x 3 1           |
|                                              | Введите часть наименования образовательной программы                                                 |            |             | Найти        | Очистить             |                                 |
|                                              | № Наименование                                                                                       | • Начало   | • Окончание | Соревнования |                      |                                 |
|                                              | Демонстрационная программа обучения                                                                  | 01.09.2015 | 27.09.2015  | HET          | <b>C</b> al          |                                 |
|                                              | $\cos \theta \leq 1$ > $\infty$ Ha crpaning: $1$ $\blacktriangledown$ Crpcic 25 $\blacktriangledown$ |            |             |              | Записи с 1 по 1 из 1 |                                 |

Рис. 4.44. Список программ обучения группы

При этом инспектору доступна статистика тестирования по модулям программы обучения всех слушателей группы(1). Для просмотра статистики необходимо кликнуть на столбце « » соответствующей группы обучения (рис. 4.45).

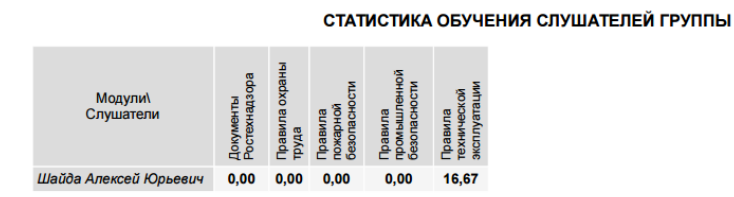

Рис. 4.45. Статистика тестирования по модулям программы обучения

Также инспектору доступна статистика оценок слушателя по вступительному, выпускному тестированиям, тестированию перед очным обучением, экзаменационному тестированию и спецподготовке, которое проходили слушатели в рамках обучения в группе(2) (Рис. 4.46).

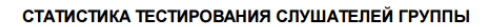

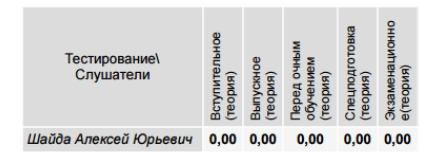

Рис. 4.46. Статистика по различным типам тестирования

Шаблон экспорта статистики является настраиваемым, т.е. можно указать какие типы тестирования выводить в отчете. Для этого после щелчка на столбце «**II**» соответствующей группы обучения во всплывающем окне необходимо установить\снять соответствующие флажки (рис. 4.47) и нажать «ОК».

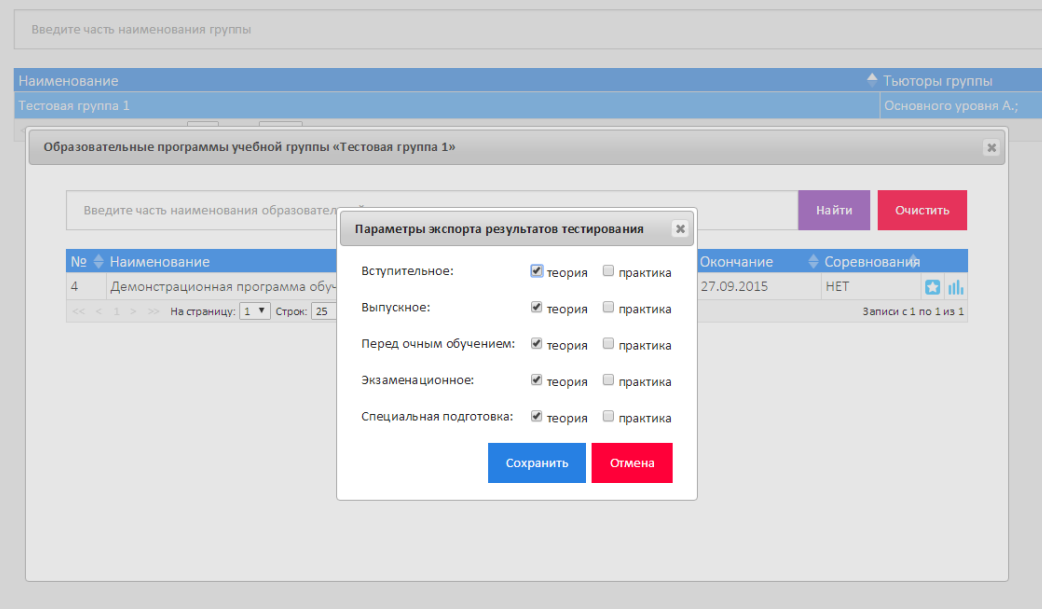

Рис. 4.47. Настройка шаблона экспорта